# ВИЗУАЛЬНЫЙ САМОУЧИТЕЛЬ

# смартфоны и планшеты **ANDROID**

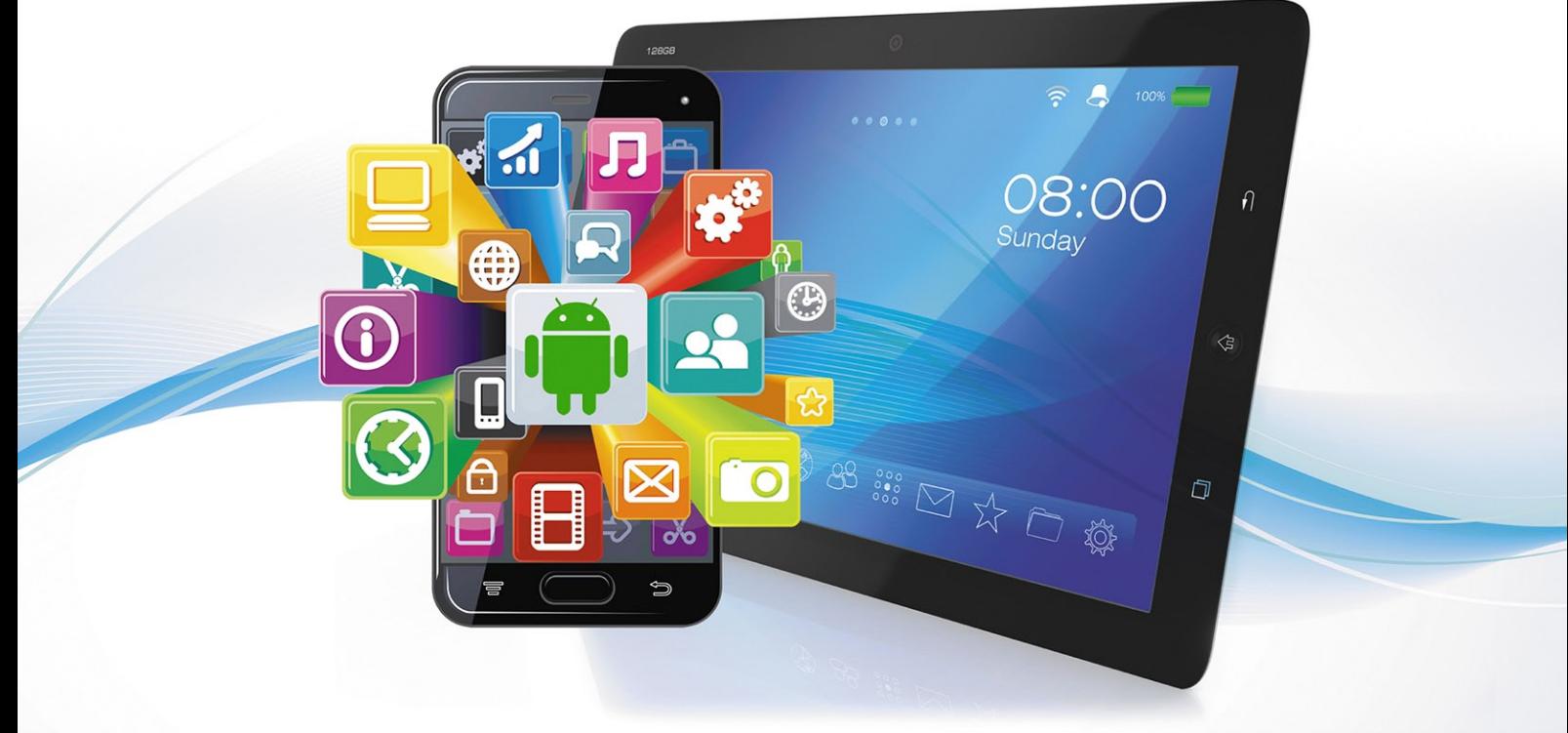

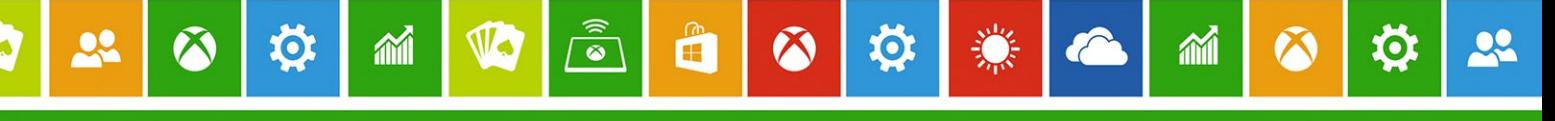

## Андрей Жвалевский

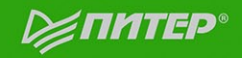

#### *Андрей Жвалевский*

### **Смартфоны и планшеты Android. Визуальный самоучитель**

Заведующий редакцией *О. Сивченко* Ведущий редактор *Н. Гринчик* Литературный редактор *О. Андриевич* Корректоры *О. Андросик, Е. Павлович* Верстка *Г. Блинов*

ББК 32.973.2-018.2я7 УДК 004.451(075)

#### **Жвалевский А.**

Ж41 Смартфоны и планшеты Android. Визуальный самоучитель. — СПб.: Питер, 2015. — 96 с.: ил.

ISBN 978-5-496-01682-7

Руководство для начинающих пользователей смартфонов и планшетов Android. Книга оформлена в виде визуального самоучителя с большим количеством цветных иллюстраций и кратким описанием. Ее можно читать с любого места — просто откройте произвольную страницу и повторите описываемый пример.

**12+** (В соответствии с Федеральным законом от 29 декабря 2010 г. № 436-ФЗ.)

ISBN 978-5-496-01682-7 © ООО Издательство «Питер», 2015

Все права защищены. Никакая часть данной книги не может быть воспроизведена в какой бы то ни было форме без письменного разрешения владельцев авторских прав.

Информация, содержащаяся в данной книге, получена из источников, рассматриваемых издательством как надежные. Тем не менее, имея в виду возможные человеческие или технические ошибки, издательство не может гарантировать абсолютную точность и полноту приводимых сведений и не несет ответственности за возможные ошибки, связанные с использованием книги.

ООО «Питер Пресс», 192102, Санкт-Петербург, ул. Андреевская (д. Волкова), 3, литер А, пом. 7Н.

Налоговая льгота — общероссийский классификатор продукции ОК 034-2014, 58.11.12 — Книги печатные профессиональные, технические и научные.

Подписано в печать 07.04.15. Формат 84×108/16. Усл. п. л. 10,080. Тираж 3000. Заказ 0000.

Отпечатано в полном соответствии с качеством предоставленного электронного оригинал-макета в типографии филиала АО «ТАТМЕДИА» «ПИК «Идел-Пресс». 420066, Казань, ул. Декабристов, 2. E-mail: idelpress@mail.ru

### Оглавление

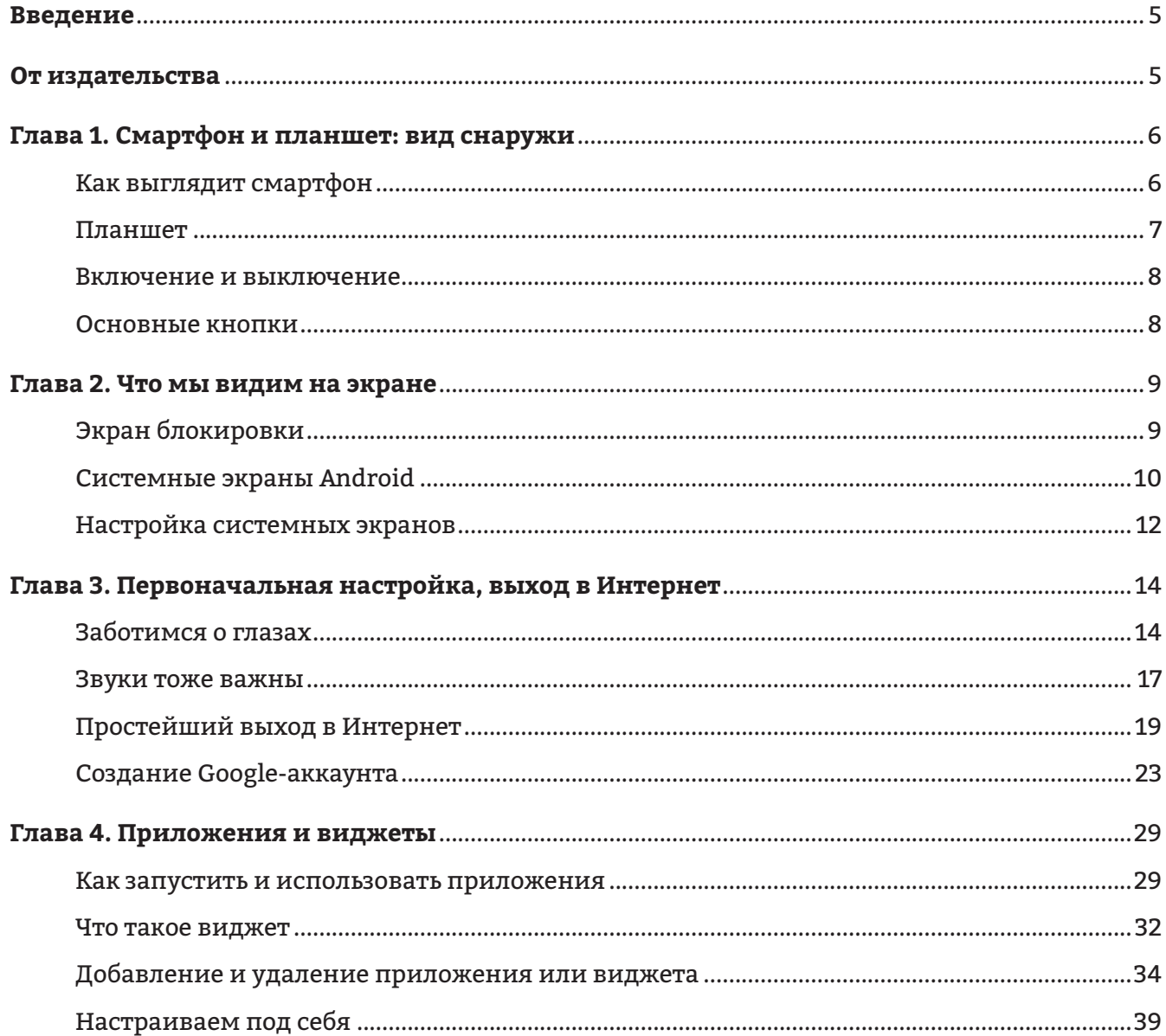

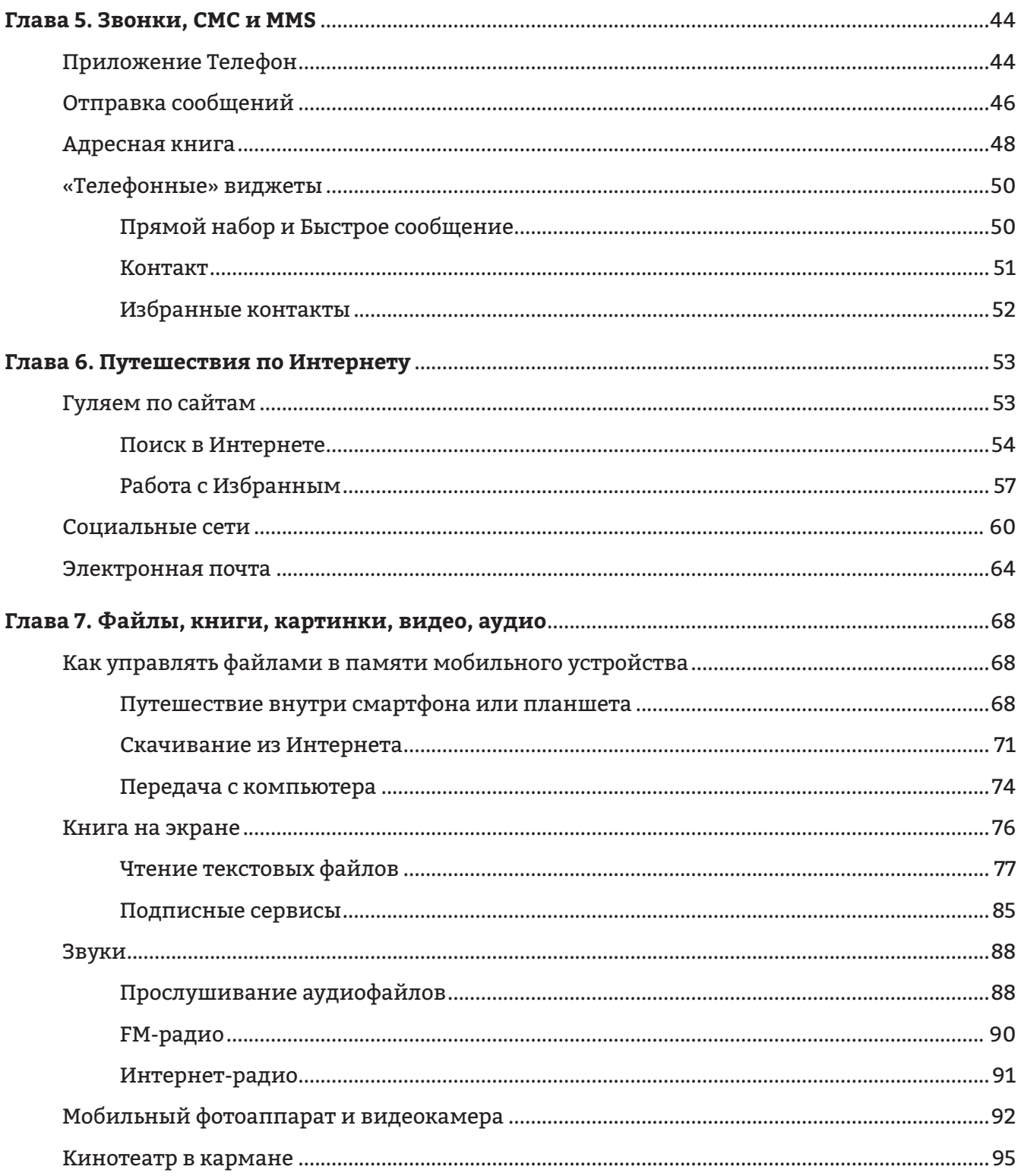

## <span id="page-4-0"></span>Глава З Первоначальная настройка, выход в Интернет

переди нас ждет много интересного и «вкусного», но для начала я советую подумать об удобстве. Настройте

### Заботимся о глазах

Первым делом позаботимся о наших глазах, то есть о том, как выглядит экран устройства. В прошлой главе мы уже провели самую простую настройку внешнего вида — установили обои. Однако есть настройки и более важные. Откройте окно настроек системы, нажав кнопку Меню и выбрав в появившемся системном меню пункт Настройки.

свой смартфон или планшет — вам будет и приятнее, и удобнее. Да и для здоровья полезнее.

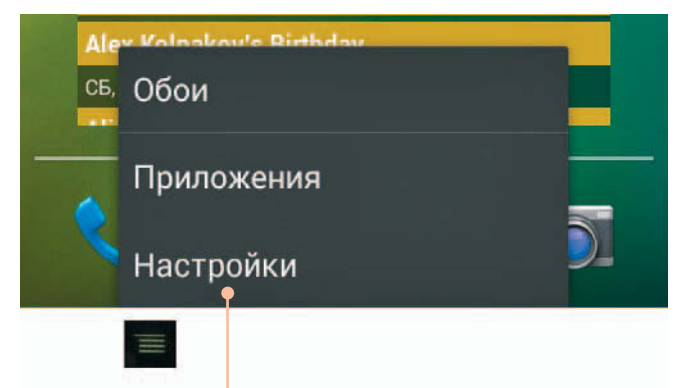

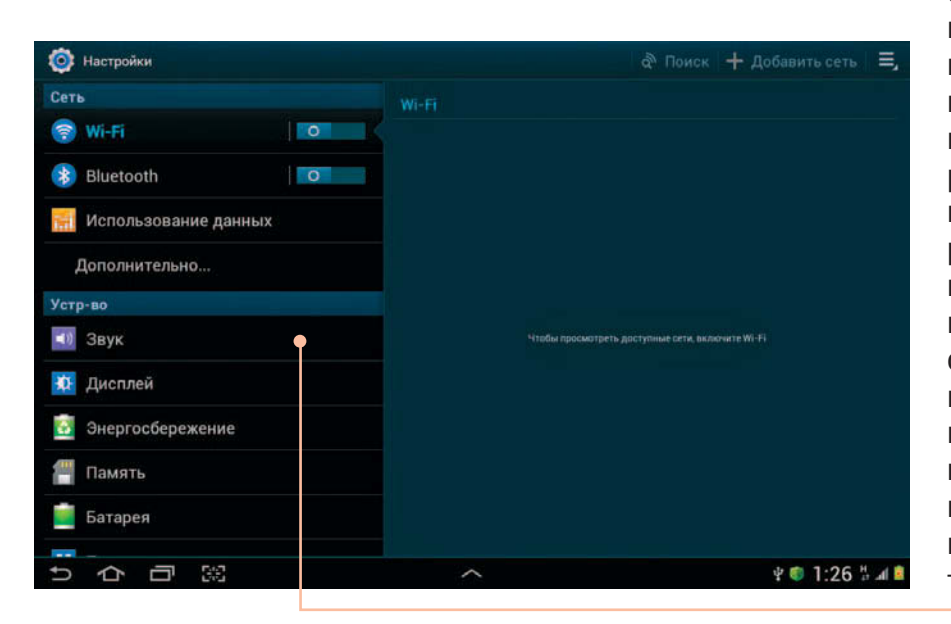

Откроется окно системных настроек. На планшете и на смартфоне оно выглядит немного по-разному. Планшетное окно очень широкое, его правая часть предназначена для дополнительных параметров. Если эту правую часть отбросить, то как раз и останется смартфонное окно настроек. Обратите внимание, что пункты меню объединены в тематические группы. Например, в группе Сеть собраны настройки беспроводных сетей Wi-Fi и Bluetooth, отчет Использование данных и другие сетевые настройки.

Поскольку мы собираемся заняться настройками экрана, нажимаем пункт **Дисплей** из группы **Устр-во** (то есть «устройство»). Вот они, параметры экрана.

Параметров много, опишу только самые полезные и важные.

- **• Обои** выбор обоев. Эту операцию мы уже научились проделывать в главе 2.
- **• Режим экрана** выбор насыщенности цветов на экране.
- **• Яркость** настройка яркости экрана. Если нажать этот пункт меню, откроется вспомогательное окно.

### Яркость

Автоматическая регулировка яркости

Да

Уровень яркости

Отмена

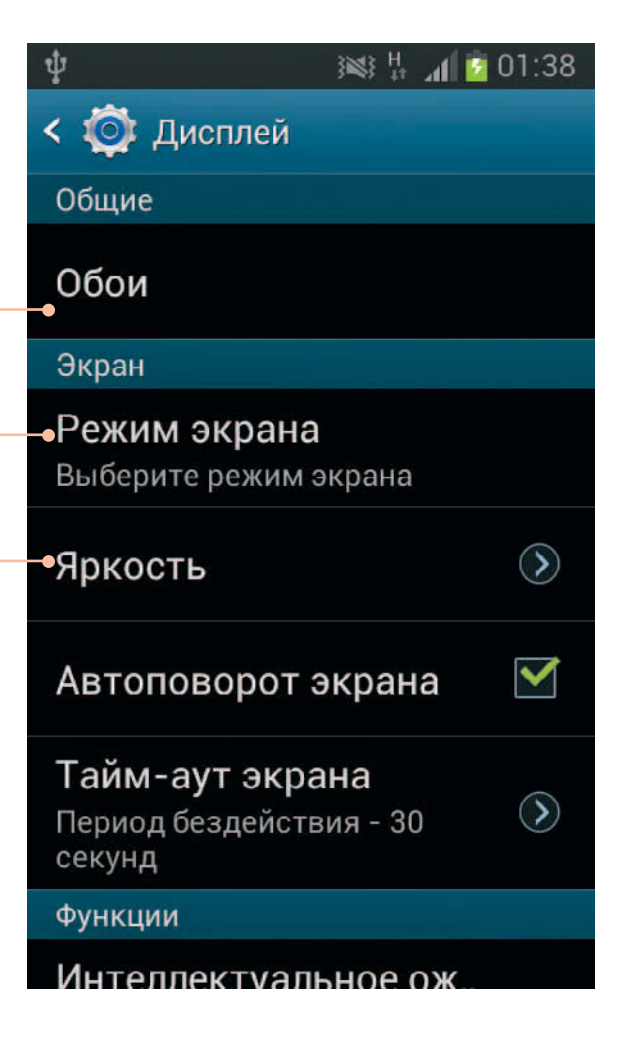

Самое простое — оставить установлен� ным флажок **Автоматическая регулировка яркости**. Тогда система будет сама менять яркость экрана в зависимости от условий освещения. Но можете снять этот флажок и вручную установить комфортный для вас вид экрана, перемещая пальцем ползунок **Уровень яркости**.

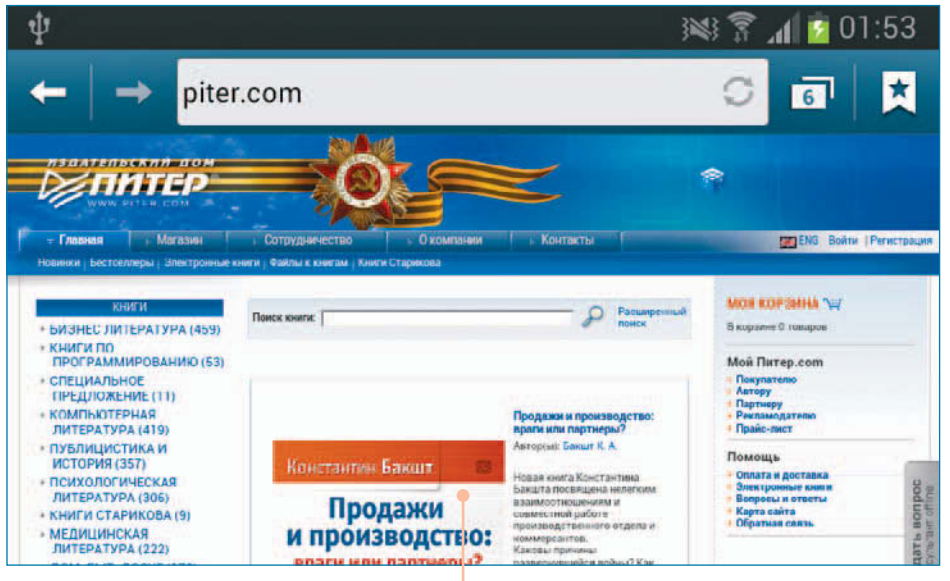

- **• Автоповорот экрана** если установлен этот флажок, ориентация изображения на экране будет меняться при повороте устройства. На системные экраны это не распространяется, но, например, вебстраницу иногда гораздо удобнее рассматривать при горизонтальной ориентации, чем при вертикальной.
- **• Тайм-аут экрана** время, через ко� торое экран погаснет, если его не трогать. Подумайте, какой интервал установить, а лучше — поэкспериментируйте. Чем меньше тайм-аут, тем экономнее расходуется аккумулятор. Но, с другой стороны, если дисплей гаснет слишком быстро, вы ничего на нем не успеете рассмотреть или прочитать.
- **• Шрифт** выбор шрифта, наиболее при� ятного вашему глазу.

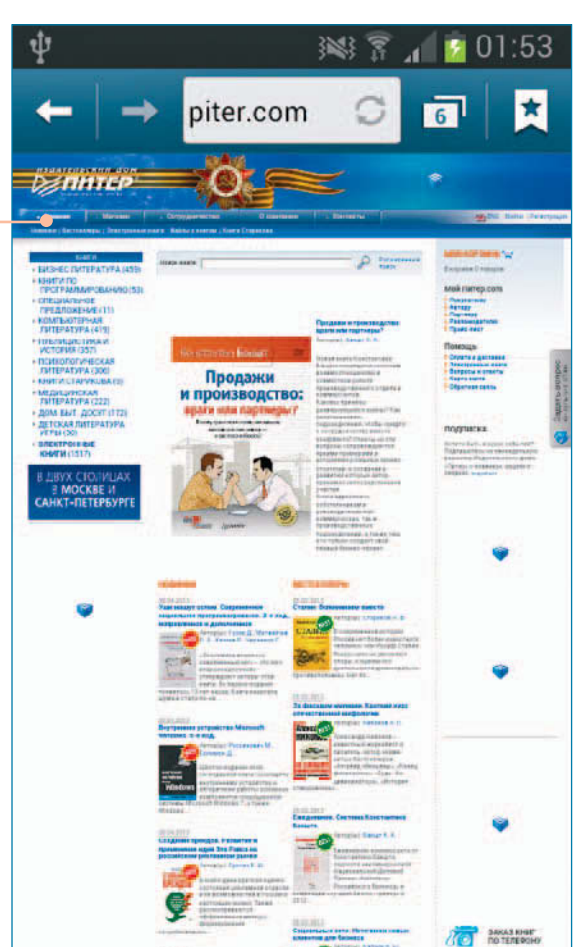

### <span id="page-7-0"></span>Звуки тоже важны

Настройка экрана — это забота о зрении, то есть о здоровье. Настройка звуков, которые будет издавать ваш планшет или смартфон, — это больше вопрос комфорта. Единствен� ный критически важный аудиопараметр — громкость при использовании наушников. Если вы слишком долго слушаете громкую музыку, это может снизить уровень слуха и привести к другим проблемам, поэтому старайтесь не злоупотреблять децибелами.

Для управления уровнем громкости служит кнопка громкости, расположенная обычно на корпусе сбоку.

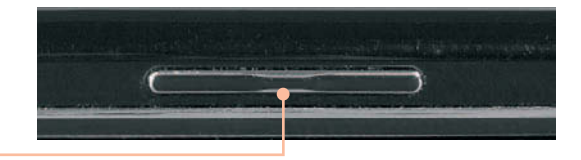

### Громкость

Музыка, видео, игры и другие файлы мультимедиа

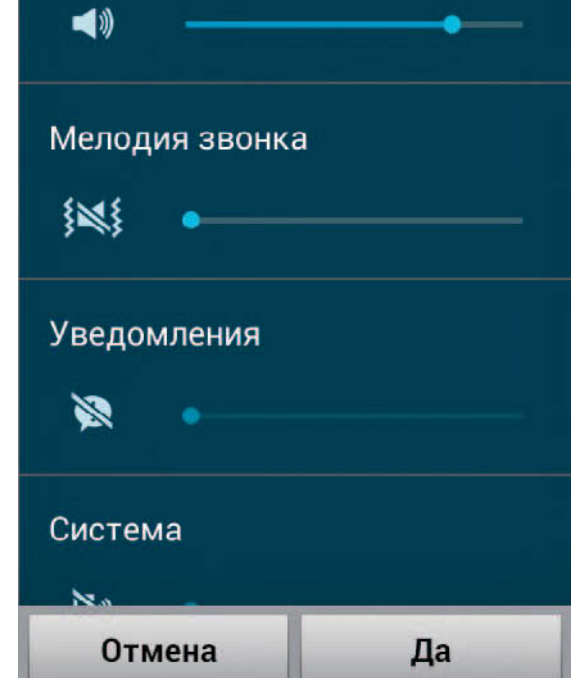

Однако регулятор звука на корпусе управля� ет лишь общим уровнем звука, а что делать, если вы хотите, чтобы телефонный звонок звучал тихо, а музыка — погромче? Для этого в окне настроек нажмите пункт Звук, а затем параметр **Громкость** (давайте такие последовательности нажатий записывать кратко: **НастройкиЗвукГромкость**). Появится служебное окно **Громкость**.

Здесь можно установить свой уровень гром� кости для разных типов звуков: **Музыка, видео, игры и другие файлы мультимедиа**, **Мелодия звонка**, **Уведомления** (напри� мер, звуковой сигнал о пришедшей СМС или электронном письме) и **Система** (предупреждение о разрядке батареи и пр.). Задайте необходимые уровни звука и нажмите **Да**.

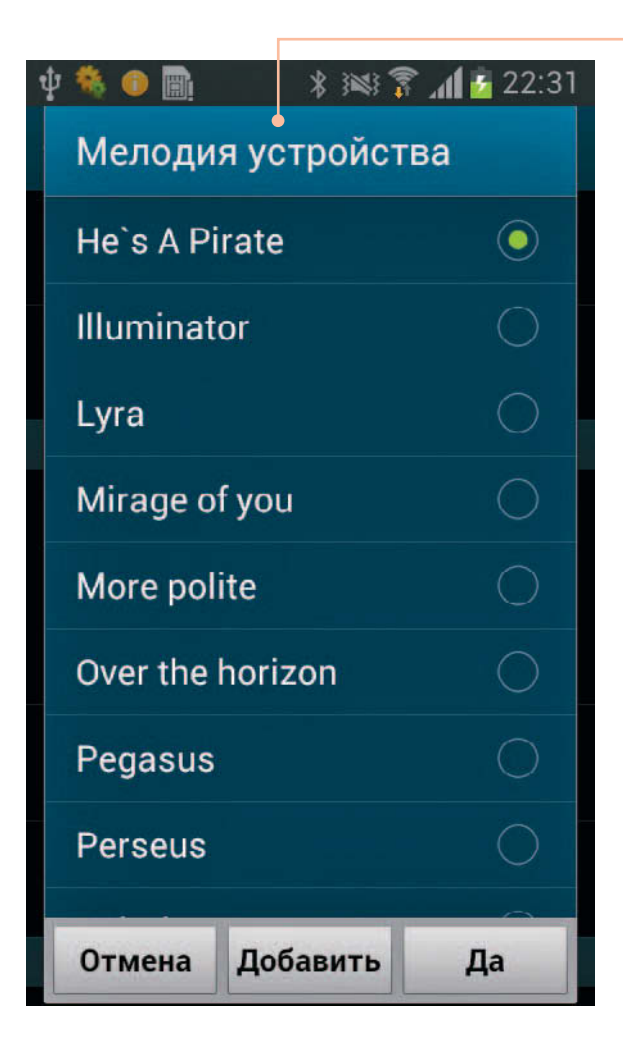

Однако здесь нужно выбирать звук, который будет раздаваться при получении сообщения или как напоминание о предстоящем событии. Советую сразу же выбрать нестандартную мелодию звонка и звук уведомления. Не для оригинальничания, а чтобы не хвататься за карман всякий раз, когда где-то раздается телефонный звонок или щелкает сигнал о приходе СМС.

Если добраться до пункта меню **Настройки ЗвукМелодии звонка** (или **Мелодии устройства**), появится список аудиофайлов. Любой из них можно назначить мелодией звонка по умолчанию, то есть при входящем звонке зазвучит выбранная мелодия.

Похожую функцию выполняет окно, которое вызывается командой **НастройкиЗвук Уведомления по умолчанию**.

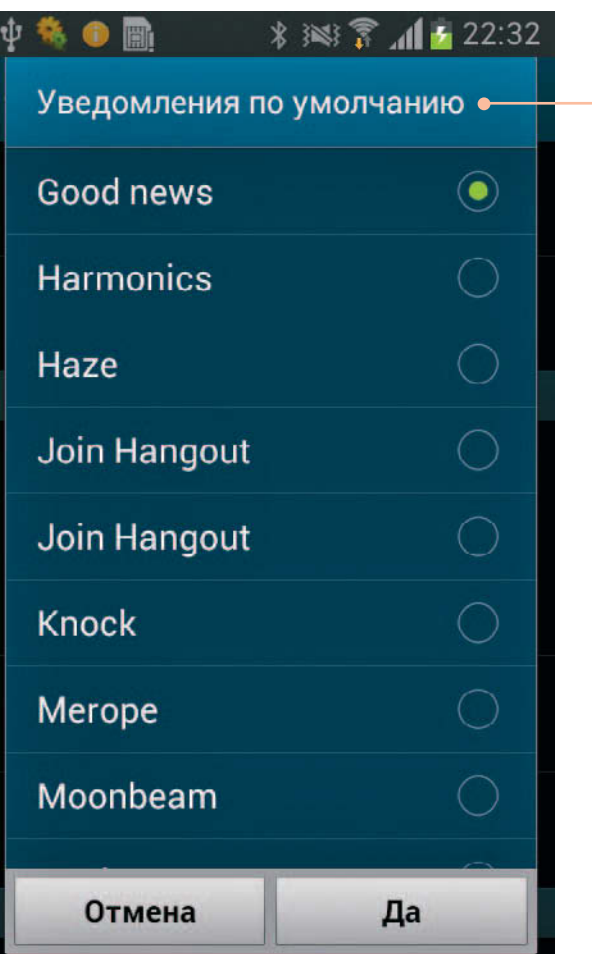

<span id="page-9-0"></span>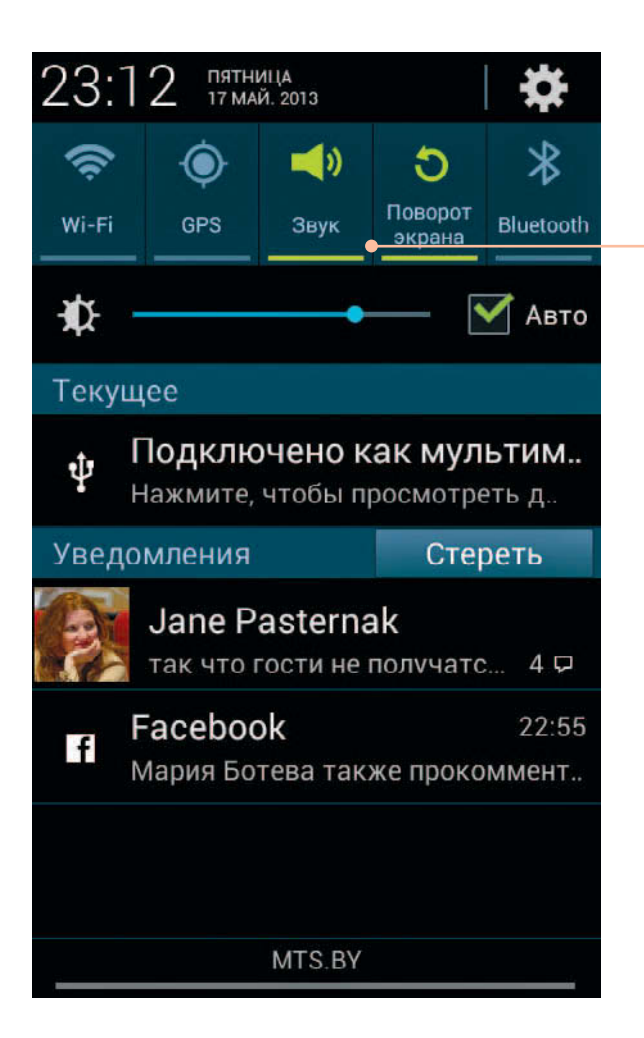

Впрочем, не обязательно забираться вглубь окна настроек, чтобы управлять аудиофункциями смартфона или планшета. Откройте панель уведомления и обратите внимание на ее верхнюю часть.

Если значок Звук зеленого цвета и не перечеркнут, то все звуки будут воспроизводиться с нормальной громкостью. Зеленый перечеркнутый значок **холя** означает, что смартфон или планшет звуков не издает, но сигнализирует о входящих звонках и уведомлениях вибрацией. Белый перечеркнутый значок говорит, что устройство и не звучит, и не вибрирует, что бы ни происходило.

Но даже в виброрежиме и режиме «без звука» вы сможете нормально прослушивать музыку и смотреть видео, так как громкость этих процессов настраивается отдельно (см. выше).

### Простейший выход в Интернет

Еще одна процедура, которую нужно проделать, прежде чем серьезно браться за изучение устройства с Android. Я имею в виду настройку выхода в Интернет.

Постараюсь не слишком углубляться в технические подробности.

Есть два способа соединения со Всемирной сетью: через мобильную связь (мобильный Интернет) и по беспроводному протоколу Wi-Fi.

В первом случае вам нужно просто подключить услугу «Доступ к Интернету» у своего мобильного оператора. Может быть, она будет называться как-то по-другому — позвоните своему оператору сотовой связи и уточните. Скорее всего, эта услуга уже подключена.